# **Remote Playback**

### **Purpose:**

You can check the recorded videos stored in the added device for playback. Enter the Playback interface.

- **Method 1: Steps:**
	- 1. Select cameras in the Home interface.
	- 2. Tap **Start Live View** to enter the Live View interface.
	- 3. Select a live view window and tap  $\bullet$  at the upper right corner of the interface to enter the Playback interface.
- **Method 2:**  $\bullet$

### **Steps:**

- 1. Tap in the Home interface to enter the Select Camera interface.
- 2. Check cameras and tap **Start Playback** to enter the Playback interface. *Note:* Up to 4 cameras can be selected for playback.

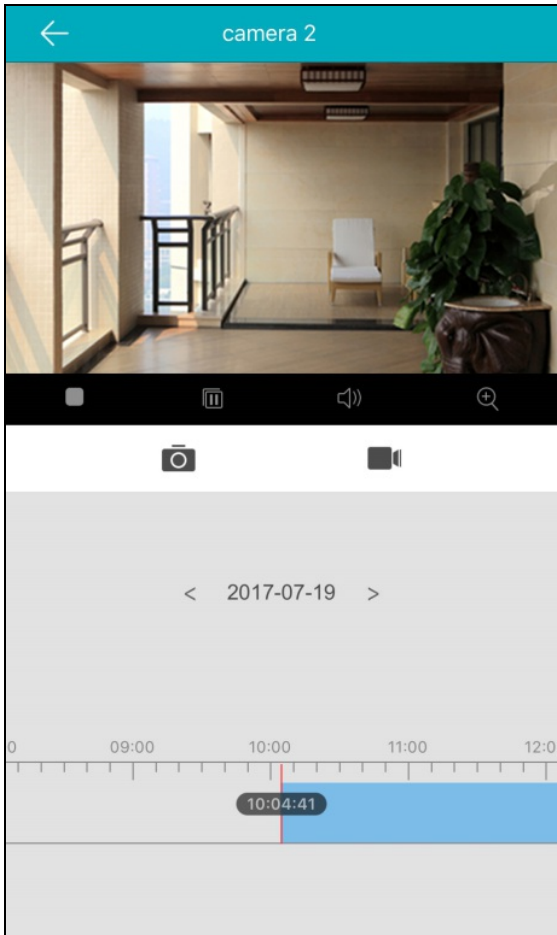

The following table displays the icons on the Playback interface:

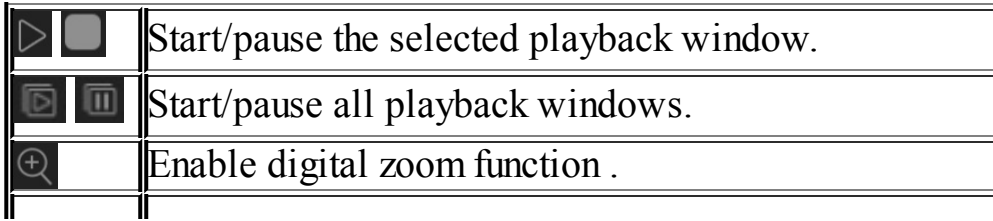

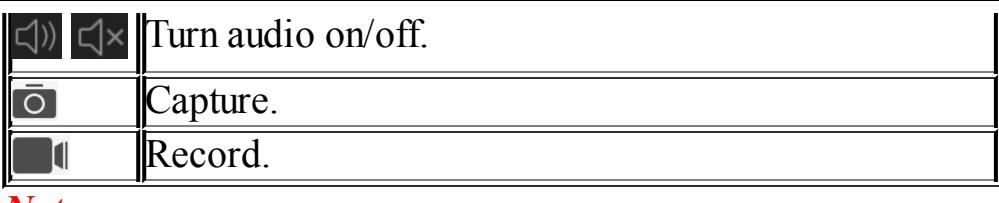

#### *Notes:*

- For details about starting and stopping playback, see **Starting and Stopping** Playback.
- For details about capturing and recording in playback, see Capturing and Recording.

# **Starting and Stopping Playback**

### **Steps:**

1. Tap the date in the middle of the interface to open the Calendar panel.

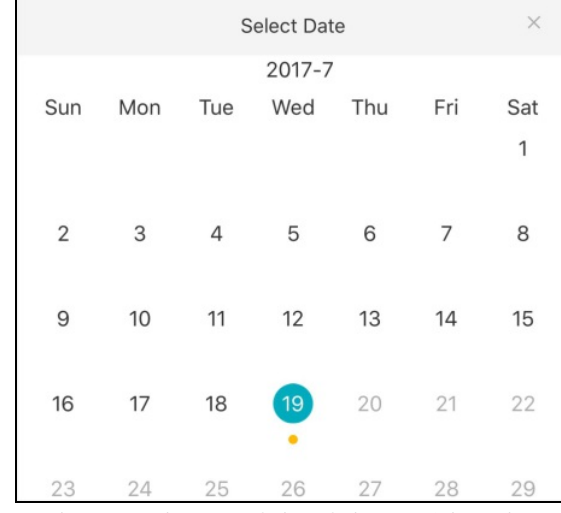

- 2. Select a date with videos (the date with a yellow dot under) in the Calendar interface.
- 3. Slide the timeline bar to adjust the playback time.
- 4. (Optional) You can also spread two fingers apart to scale up or pinch them together to scale down the timeline.

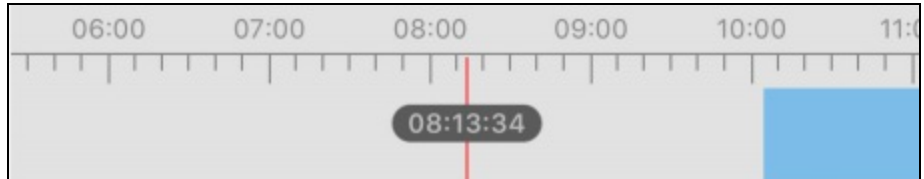

5. Tap the icon  $\triangleright$  to start playing. Or tap the icon  $\Box$  to stop playing.

# **Capturing and Recording**

During the playback, you can tap the icon  $\overline{Q}$  to capture pictures or tap the icon  $\overline{Q}$  to record target video clips.

The captured pictures and the clipped videos can be checked and managed in the Pictures and Videos interface.

*Note*: For details about managing the pictures and videos, see *Managing Pictures* and

**Managing Videos.**